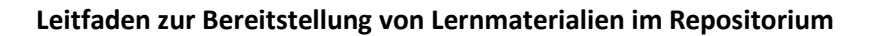

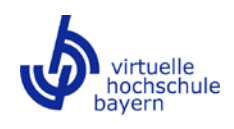

# Leitfaden zur Bereitstellung von Lernmaterialien im Repositorium

- für Entwicklerinnen und Entwickler von Lerneinheiten-

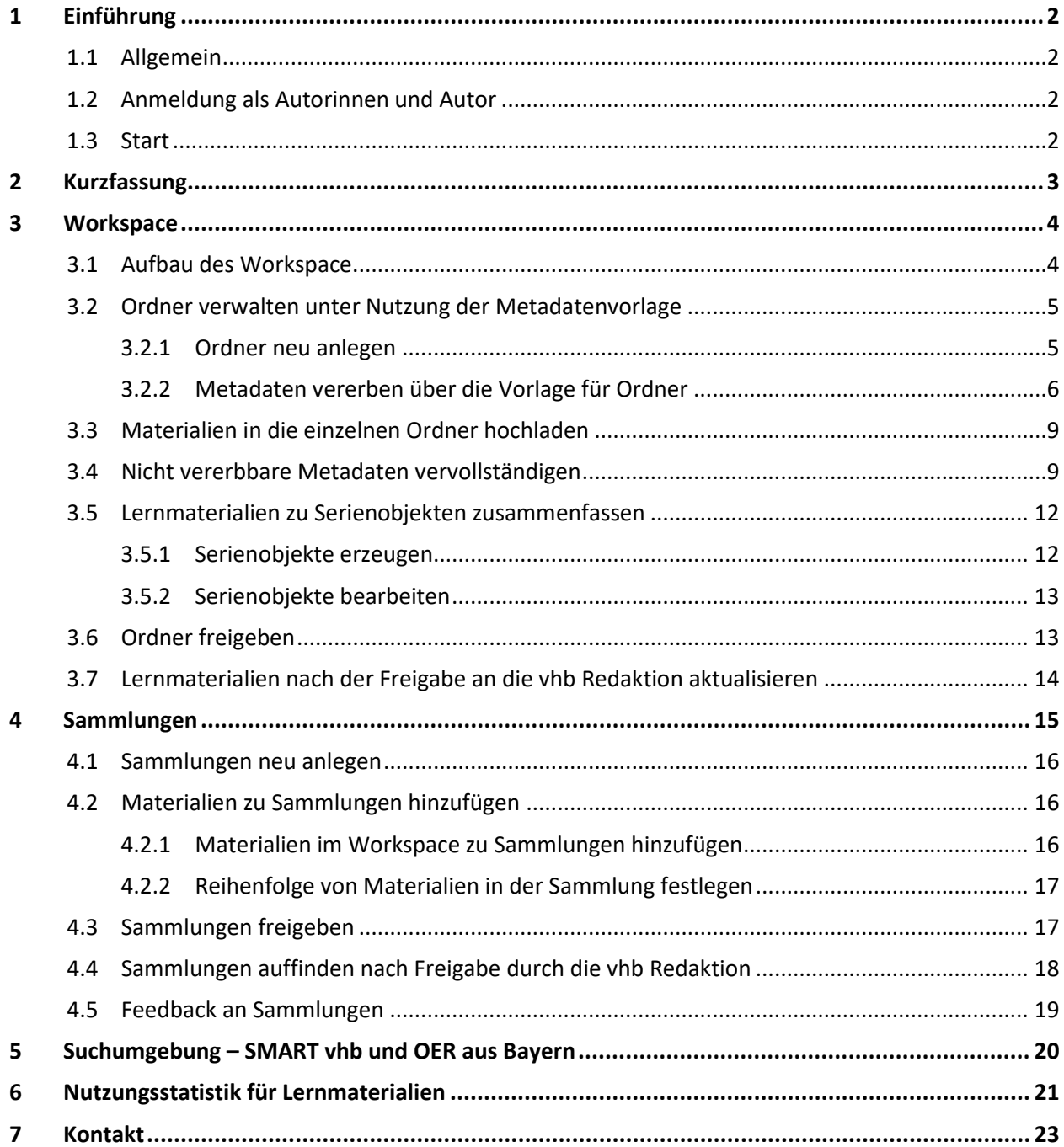

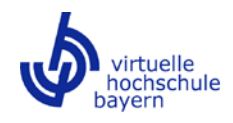

# <span id="page-1-0"></span>**1 Einführung**

## <span id="page-1-1"></span>**1.1 Allgemein**

Die Bereitstellung von Blended Learning-Einheiten (im Folgenden: Lerneinheiten) durch die Lehrenden der Trägerhochschulen erfolgt im **Repositorium**. Das Repositorium basiert auf der open-source Bildungsinfrastruktur "edu-sharing" (derzeit Version 5.0) und bietet allen Nutzerinnen und Nutzern auf der Websit[e https://smart.vhb.org](https://smart.vhb.org/) einen semesterunabhängigen Zugriff auf einen Pool von Lerneinheiten aus verschiedenen Fachgebieten. Lehrende der Trägerhochschulen können seit September 2019 im Repositorium Lerneinheiten recherchieren, einsehen und diese über die Verlinkung und Einbettung der Inhalte im Learning-Management-System (LMS) der jeweiligen Hochschule in der Präsenzlehre einsetzen. Außerdem kann das Repositorium auch von Studierenden für das Selbststudium genutzt werden.

Diese Anleitung soll Ihnen dabei helfen, Lernmaterialien in das Repositorium zu importieren, dort zu Lerneinheiten zusammenzufassen und in fachspezifische Sammlungen zu integrieren. Die Anleitung orientiert sich inhaltlich an der [online-Dokumentation von edu-sharing,](https://docs.edu-sharing.com/confluence/edp/de) die im Repositorium mit der Online-Hilfe verknüpft ist, zielt jedoch stärker auf die für Sie als Autorinnen und Autoren wichtigen Funktionalitäten der Bereiche **Workspace** und **Sammlungen** ab.

# <span id="page-1-2"></span>**1.2 Anmeldung als Autorinnen und Autor**

Für die Bereitstellung von Lerneinheiten haben Sie einen Zugang bestehend aus Nutzerkennung und persönlichem Passwort erhalten. Als Autorin/Autor melden Sie sich auf [https://smart.vhb.org](https://smart.vhb.org/) im rechten Teil der Anmeldemaske unter "Lokaler Login" an. Das Passwort können Sie ändern, indem Sie nach der Anmeldung im Startfenster rechts oben auf das Drop-Down-Menü, das sich neben Ihrem Namen befindet, klicken und die Option "Account verwalten" auswählen. In der folgenden Maske klicken Sie unten auf "Passwort ändern" und vergeben ein neues Passwort. Sollten Sie Ihr Passwort einmal vergessen haben, kann ein neues durch die vhb erstellt bzw. das alte wiederaufgesetzt und aus datenschutzrechtlichen Gründen postalisch zugeschickt werden.

**! Hinweis:** Seit September 2019 können Sie sich in das Repositorium auch mit Ihrer individuellen Hochschulkennung einloggen. Dazu dient der linke Bereich der Anmeldemaske auf [https://smart.vhb.org.](https://smart.vhb.org/) Beachten Sie jedoch, dass Sie über diesen Zugangsweg nicht als Autorin/Autor eingeloggt sind und Ihnen deshalb kein Workspace zur Verfügung steht, d.h. keine Materialien eingestellt und bearbeitet werden können. Ggf. muss eine laufende Shibboleth-Session beendet werden, falls Sie ohne Anmeldung Zugriff auf das Repositorium erhalten (und keinen Workspace vorfinden).

#### <span id="page-1-3"></span>**1.3 Start**

Nach der Anmeldung als Autorin/Autor stehen Ihnen nach Klick auf "Auswahl der Umgebung" oben links im Fenster folgende drei Arbeitsumgebungen zur Verfügung:

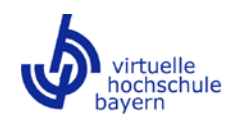

• **Workspace**: Dies ist Ihr persönlicher Arbeitsbereich innerhalb des Repositoriums. Hier können Sie Ihre Lernmaterialien wie z.B. Videos, PDFs und Bilder hochladen und in Ordnern strukturieren. Nur in dieser Umgebung ist die obligatorische Eingabe von **Metadaten** zu einzelnen Materialien oder einzelnen Ordnern möglich. Eine detaillierte Beschreibung der Nutzung des Workspace erfolgt in Abschnitt [3.](#page-3-0)

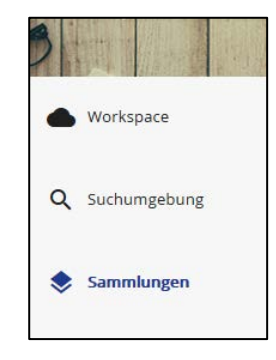

- **Suchumgebung**: Hier können die Lernmaterialien aus den Sammlungen (siehe unten) über die Eingabe von Schlagwörtern oder Namen und das Setzen von Filtern von allen Nutzerinnen und Nutzern gezielt recherchiert werden.
- **Sammlungen**: In dieser Umgebung werden die Lerneinheiten in Fächergruppen gebündelt. Dabei gilt: Eine Lerneinheit entspricht einer Sammlung. Details zur Erstellung und Nutzung der Sammlungen erfolgen in Abschnitt [4.](#page-14-0)

Start jeder Lerneinheit bildet eine Einstiegsseite, auf der neben den Lernzielen auch verschiedene Bearbeitungsinformationen für Lehrende und Studierende hinterlegt werden können. Dieses **Titelblatt** soll späteren Nutzenden der Lerneinheiten als kurze "Gebrauchsanweisung" für die Lerneinheit dienen. Die entsprechende PDF-Vorlage für Ihre Hochschule finden Sie im Hoch- und Querformat in der Ordnerstruktur des Workspace unter **Gemeinsame Inhalte > SMART vhb > Titelblatt\_Lerneinheit**. Falls Sie ein anderes Format benötigen, können Sie uns gerne kontaktieren. Das Titelblatt sollte in Ihrer Sammlung in der Reihenfolge der Lernmaterialien an erster Stelle stehen (siehe [4.2.2\)](#page-16-0).

**I Hinweis:** Wenn wir im Folgenden von "Lernmaterialien" (wie z.B. Videos, PDFs und Bildern) sprechen, entspricht dies dem Begriff "Objekte", der in der online-Dokumentation von edu-sharing verwendet wird.

# <span id="page-2-0"></span>**2 Kurzfassung**

Zur Bereitstellung Ihrer Lernmaterialien im Repositorium sind folgende Arbeitsschritte notwendig, die in den Abschnitte[n 3](#page-3-0) un[d 4](#page-14-0) detailliert beschrieben werden:

- a) Anlage eines Überordners im Workspace, der Ihren Namen und die Förderrunde im Titel enthält (z.B. "Meier\_19\_20").
- b) Eine Ebene darunter: Anlage eines Unterordners, der strukturell Ihrer ersten Lerneinheit entspricht.

Folgende Metadaten werden vererbt und sollten per Metadatenvorlage bereits an diesem Unterordner ausgefüllt werden:

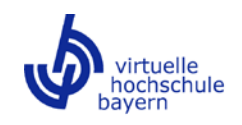

- Sprache
- Herkunft (Trägerhochschule)
- Eignung für entsprechende Fachrichtungen/Studienfächer
- Thematische Zuordnung
- Urheber-Angaben: Urheber/in bzw. Anbieter/in, Autor/in
- Technische Anforderungen
- c) Kopie dieses Unterordners entsprechend der Zahl der Lerneinheiten:

Ein Unterordner = eine Lerneinheit. Die am Ordner bereits eingetragenen Metadaten werden mit kopiert.

- d) Ausfüllen lerneinheitenspezifischer, ebenfalls vererbbarer Metadaten wie Inhaltsbeschreibung, feste und freie Schlagwörter und Lernziele in der Metadatenvorlage an den einzelnen Unterordnern.
- e) Hochladen der Materialien jeder Lerneinheit im entsprechenden Unterordner.
- f) Vervollständigung von Metadaten, die materialspezifisch sind und nicht über die Vorlage vererbt werden können (Titel, Materialart, Lizenz) an allen Lernmaterialien.
- g) Freigabe des Überordners für die vhb-Redaktion mit Einräumung von Koordinatorrechten; die Freigabe vererbt sich dabei auf alle Unterordner.
- h) Erstellung von Sammlungen für die einzelnen Lerneinheiten (eine Sammlung = eine Lerneinheit) und Befüllen der Sammlungen mit den Lernmaterialien aus dem Workspace.
- i) Freigabe der einzelnen Sammlungen für die vhb-Redaktion mit Einräumung von Koordinatorrechten.

#### <span id="page-3-0"></span>**3 Workspace**

Standardmäßig ist nach dem Login die Ansicht über die Sammlungsumgebung eingestellt. Links oben im Fenster können Sie zwischen den Umgebungen wechseln. Navigieren Sie zunächst in den Workspace. Der Workspace stellt, ähnlich dem Windows Explorer, Ihren persönlichen Arbeitsbereich innerhalb des Repositoriums dar.

# <span id="page-3-1"></span>**3.1 Aufbau des Workspace**

Die Suche (1 im folgenden Screenshot) hilft Ihnen dabei, Inhalte im Workspace zu finden. Im Nutzermenü (2) können Sie Ihren Account verwalten; über die Online-Hilfe ("?") werden Sie auf die online-Dokumentation von edu-sharing weitergeleitet, die Ihnen weiterführende Informationen zu verschiedenen Nutzerfunktionen der Plattform bietet. Der Aktionsbereich (3) bietet Ihnen die Möglichkeit,

- a) neue Materialien und neue Ordner zu erstellen,
- b) bereits hochgeladene Materialien in Sammlungen zu verschieben,
- c) Freigaben zu verwalten,

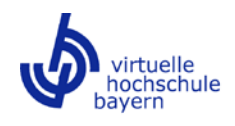

- d) im Kontextmenü Infos zu den Materialien zu bearbeiten, Beteiligte hinzuzufügen, Dateien zu kopieren, löschen oder auszuschneiden etc.,
- e) den Detailbereich (6) ein- und auszublenden.

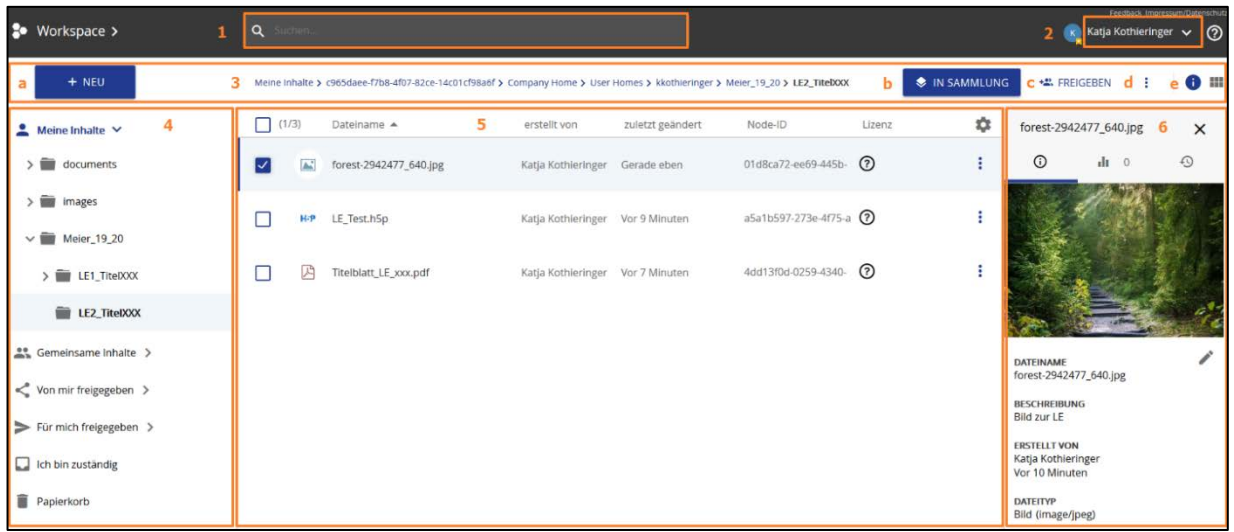

Der Navigationsbereich (4) hilft Ihnen beim Navigieren innerhalb der Ordnerstruktur des Repositoriums. Der Inhaltsbereich (5) zeigt die Inhalte des aktuell gewählten Ordners an. Im Detailbereich (6) finden Sie in den einzelnen Reitern die Versionshistorie, Metadaten und Zahl der Zugriffe auf das gewählte Material nach der Freigabe durch die vhb-Redaktion (siehe Abschnitt 6).

# <span id="page-4-0"></span>**3.2 Ordner verwalten unter Nutzung der Metadatenvorlage**

#### <span id="page-4-1"></span>3.2.1 Ordner neu anlegen

Über die Schaltfläche "**+Neu**" können Sie neue Ordner anlegen.

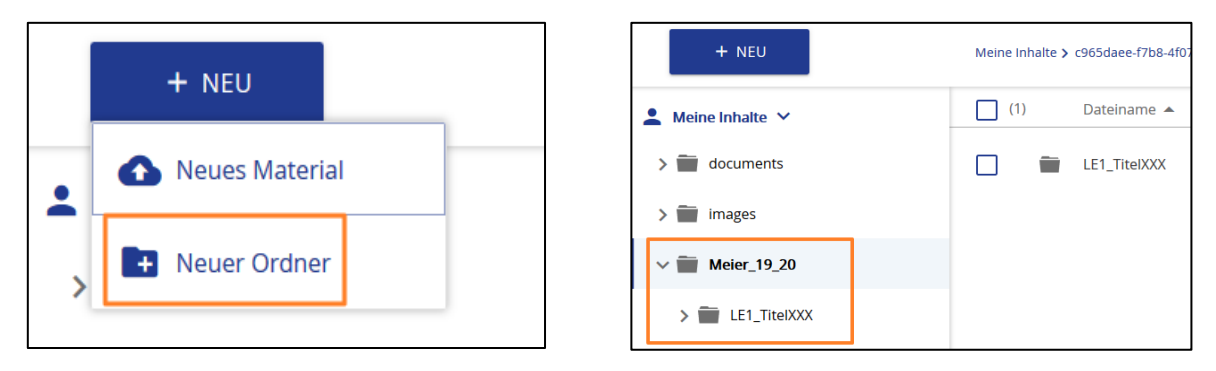

**! Wichtig:** Für die bestmögliche Strukturierung Ihrer Lernmaterialien und eine möglichst unkomplizierte spätere Freigabe der Ordner an die vhb-Redaktion (siehe Abschnitt [3.6\)](#page-12-1) empfehlen wir, dass Sie zunächst im Bereich "Meine Inhalte" einen Überordner anlegen, der Ihren Namen und die entsprechende Förderrunde von SMART vhb im Titel enthält (z.B. "Meier\_19\_20"). Legen Sie dann eine Ebene darunter einen Unterordner an, der

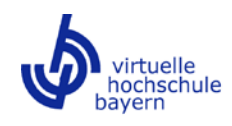

strukturell Ihrer ersten Lerneinheit entspricht. Nutzen Sie dabei die im Folgenden beschriebene Metadatenvorlage für Ordner.

## <span id="page-5-0"></span>3.2.2 Metadaten vererben über die Vorlage für Ordner

Der Eintrag von Metadaten ist notwendig, um den Nutzenden eine schnelle und gezielte Recherche über die Suchumgebung des Repositoriums zu ermöglichen. Um nicht für jedes einzelne Material die Eingabe der Metadaten wiederholen zu müssen, können diese weitgehend von den Ordnern, in denen die einzelnen Lernmaterialien im Anschluss abgelegt werden, vererbt werden. Dies erspart Ihnen viel Arbeit.

**! Wichtig:** Aus technischen Gründen können Metadaten nicht über Ordnerebenen hinweg vererbt werden, d.h. eine Vererbung tritt nicht ein, wenn Sie die Metadaten einmalig an Ihrem Überordner eintragen, in der Ebene darunter Ordner anlegen und Materialien hochladen. Wir empfehlen daher, die im Folgenden beschriebenen Schritte einzuhalten und die Eintragungen der Metadaten in der Vorlage erst auf der Ebene der Unterordner vorzunehmen.

a) Wählen Sie die Option "Metadatenvorlage" per Klick mit der rechten Maustaste auf den Unterordner der Lerneinheit, den Sie in Abschnitt [3.2.1](#page-4-1) angelegt haben. Achten Sie dabei darauf, dass der Schalter für die automatische Übernahme von Metadaten aktiv ist (Position rechts; siehe folgende Screenshots):

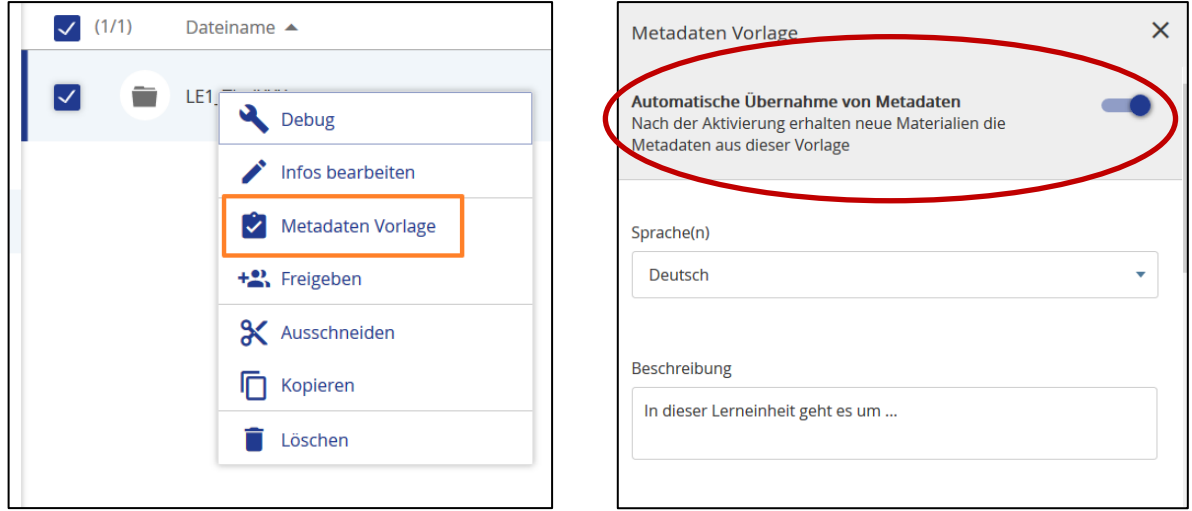

- b) Füllen Sie dann bitte die folgenden Stamm-Metadaten, die für jede Lerneinheit gleich sind, aus:
	- Sprache: Wählen Sie hier die Sprache, in der die Lerneinheit angeboten wird.
	- Herkunft: Hier können Sie im Drop-Down-Menü Ihre Hochschule auswählen.
	- Geeignet für Fachrichtung/Studienfächer: Die Fach- und Sachgebiete und ihre weitere Auffächerung in Studienbereiche und Studienfächer orientieren sich an der Fächersystematik

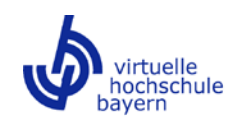

des Statistischen Bundesamts (Destatis) für die Bereiche Bildung und Kultur<sup>[1](#page-6-0)</sup>. Diese ist im Workspace unter "Gemeinsame Inhalte" > "SMART vhb" abgelegt. Zusätzlich steht eine fachgebietsübergreifende Gruppe zur Verfügung. Diese enthält die Bereiche "Sprachen" und "Schlüsselqualifikationen", da diese fachgebietsunabhängig angelegt sein können. Beispiele hierfür sind Einheiten zum Wissenschaftlichen Arbeiten, zu Lerntechniken oder zum Sprachenerwerb.

In diesem Metadatenfeld sind **Mehrfachnennungen** für Ihre Materialien möglich. Damit sich die Materialien in der Suchumgebung des Repositoriums bestmöglich recherchieren lassen, empfiehlt es sich, an dieser Stelle passende Studienfächer (3. Ebene) statt der übergeordneten Fächergruppen und Studienbereiche auszuwählen.

• Thematische Zuordnung: Die Fach- und Sachgebiete werden durch die gleichen Unterkategorien wie unter dem Punkt "Geeignet für Fachrichtung/Studienfächer" spezifiziert. An dieser Stelle kann allerdings nur **eine einzige Zuordnung** erfolgen. Damit die Lerneinheiten später innerhalb der Sammlungsumgebung des Repositoriums an geeigneter Stelle abgelegt werden können (siehe Abschnitt 4.4), wählen Sie hier bitte ein **Studienfach (3. Ebene, im Screenshot "Geowissenschaften")** aus.

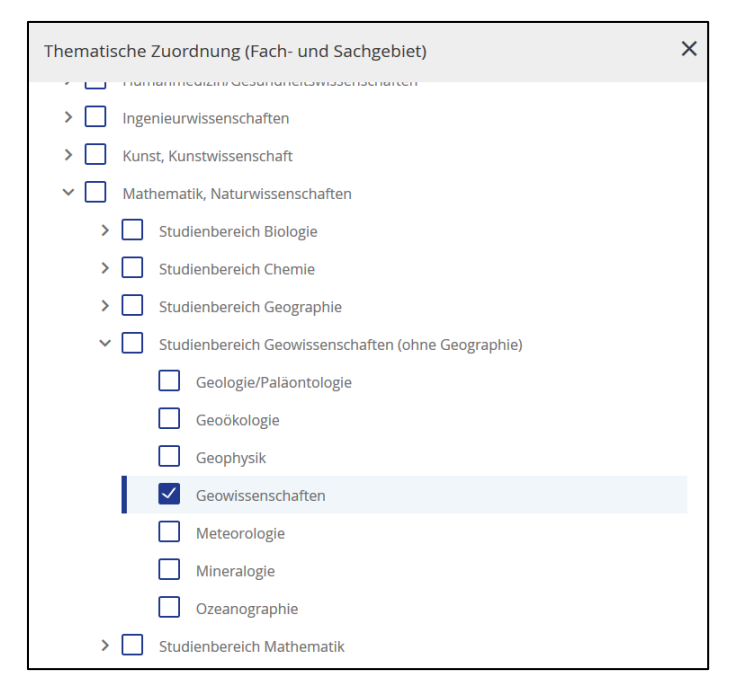

Sollte eine Lerneinheit aus Ihrer Sicht verschiedenen Studienfächern zugeordnet werden können, wählen Sie bitte das Studienfach aus, das Ihnen am relevantesten erscheint.

• Freie Urheber-Angabe bzw. Angabe der Autorin/des Autoren: **Obligatorisch** ist hier die namentliche Nennung des Anbietenden der Lerneinheit im Feld "Autor". Diese Angabe benötigen wir, um im Rahmen statistischer Erhebungen der Zugriffszahlen auf Ihre Lernmaterialien (siehe Abschnitt 6) zielgerichtet nach der/dem Anbietenden, wie sie/er uns als Antragstellende(r) gemeldet worden ist, filtern zu können. Optional ist die Benennung

<span id="page-6-0"></span><sup>&</sup>lt;u>.</u> <sup>1</sup> https://www.destatis.de/DE/Methoden/Klassifikationen/Bildung/studenten-pruefungsstatistik.html

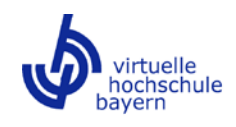

des Urhebers unter "Freier Urheber". Sollte dieses Feld leer bleiben, gehen wir davon aus, dass der Autor auch Urheber des Materials ist.

• Technische Anforderungen: In diesem Feld können Sie Hinweise zur technischen Nutzung angeben und z.B. notwendige Tools und Software-Versionen aufführen.

Klicken Sie im Anschluss unten in der Metadaten-Eingabemaske auf **"Speichern"**. Alle Metadaten, die Sie eingetragen haben, werden nun in der Vorlage gespeichert.

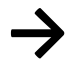

<u>.</u>

**→ Tipp 1:** Kopieren Sie nun diesen Ordner, an dem die Stamm-Metadaten eingetragen worden sind, mit Strg + C in die Zwischenablage und fügen Sie ihn im Inhaltsbereich über Strg + V entsprechend der Zahl Ihrer Lerneinheiten wieder ein. Es gilt: **ein Unterordner = eine Lerneinheit**. Dies erleichtert Ihnen die spätere Zuordnung des Materials in einzelne Sammlungen in der Arbeitsumgebung "Sammlungen". Durch den Kopiervorgang werden die in der Vorlage ausgefüllten Stamm-Metadaten dieses ersten Unterordners auf alle weiteren Ordner übertragen.

- c) Tragen Sie nun die restlichen vererbbaren, lerneinheitenspezifischen Metadaten, die von Lerneinheit zu Lerneinheit variieren können, an jedem einzelnen Unterordner in der Metadatenvorlage ein:
	- Beschreibung: Geben Sie hier eine kurze Beschreibung des Inhalts der Lerneinheit ein. Die Eingabe ist auf 1000 Zeichen beschränkt. Die Beschreibung sollte mit derjenigen, die Sie im Titelblatt eintragen, identisch sein.
	- Feste Schlagwörter: Das Lernmaterial erhält eine einheitliche Verschlagwortung nach DIN-Norm über die Zuordnung fester Schlagworte nach der Gemeinsamen Norm-Datei der Deutschen Nationalbibliothek<sup>[2](#page-7-0)</sup>. Fangen Sie an, einschlägige Begriffe zu Ihrem Lernmaterial in die Leiste einzugeben und wählen Sie aus dem Vorschlagsystem die entsprechenden Begriffe aus.

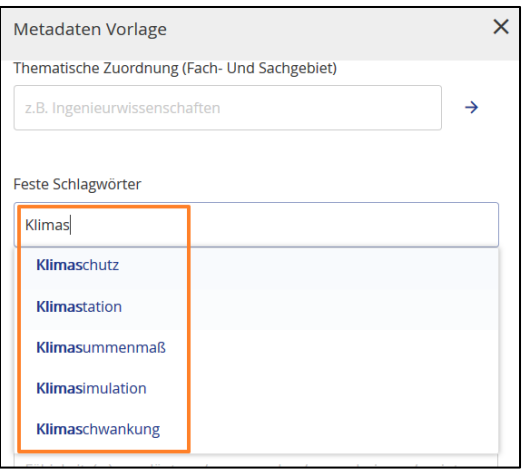

<span id="page-7-0"></span><sup>2</sup> http://www.dnb.de/DE/Standardisierung/GND/gnd\_node.html

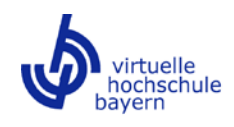

Sie sollten hier **mindestens drei** aussagekräftige Schlagwörter vergeben, um anderen Nutzerinnen und Nutzern eine gezielte Recherche der Lerneinheiten zu ermöglichen.

- Freie Schlagwörter: Hier können Sie Begriffe, die Ihnen bei der Auswahl der festen Schlagwörter gegebenenfalls nicht vorgeschlagen worden sind, ergänzend eingeben.
- Lernziele: Bitte geben Sie hier die Lernziele der zugehörigen Lerneinheit an. Die Formulierung sollte sich dabei an der Frage orientieren, welche Fähigkeiten Studierende mit erfolgreicher Absolvierung der Lerneinheit erwerben sollen, z.B. bestimmte Aspekte erläutern, anwenden, analysieren, interpretieren etc.

## <span id="page-8-0"></span>**3.3 Materialien in die einzelnen Ordner hochladen**

Über die Schaltfläche "**+Neu**" und die Auswahl "Neues Material" können Sie nun Ihre Lernmaterialien in den einzelnen Ordnern hochladen. Dabei haben Sie die Möglichkeit, mittels der Schaltfläche "Durchsuchen" Lernmaterial von Ihrer privaten Computerumgebung in das Repositorium hochzuladen oder per Drag & Drop abzulegen.

Die Reihenfolge, in der Sie die Materialien von Ihrer privaten Computerumgebung hochladen und im Workspace ablegen, spielt hier noch keine Rolle; sie wird erst in der Arbeitsumgebung der "Sammlungen" (siehe Abschnitt [4\)](#page-14-0) festgelegt. Hilfreich kann im Workspace jedoch bereits die Durchnummerierung von Materialien sein.

**! Wichtig:** Bitte testen Sie unmittelbar, ob Ihr Material nach dem Upload angezeigt werden kann. Am einfachsten lässt sich dies durch einen Doppelklick auf das Material bewerkstelligen. Sollte die Anzeige fehlerhaft sein, kontaktieren Sie uns bitte. Je früher wir neue Dateiformate mit Beispieldaten zur Verfügung haben, desto schneller kann die fehlerfreie Darstellung veranlasst werden. Eine Liste von Dateiformaten, die im Repositorium eingebunden werden können, finden Sie im aktuellen Leitfaden "Good Practice SMART vhb" ("Gemeinsame Inhalte" > "SMART vhb"). Die Gesamtgröße einer Lerneinheit sollte 1 GB nicht überschreiten.

#### <span id="page-8-1"></span>**3.4 Nicht vererbbare Metadaten vervollständigen**

Einige Metadaten sind materialspezifisch, weshalb eine Vererbung über die Ordner nicht sinnvoll ist. Das Ausfüllen der Metadatenfelder "Titel", "Lizenz" und "Materialart" ist abhängig vom Dateityp und muss daher auf Basis der einzelnen Materialien vorgenommen werden.

Sie können die noch fehlenden Metadaten direkt am Material im Zuge des Uploads (siehe Abschnitt [3.3\)](#page-8-0) eintragen oder nach dem Upload die Option "Infos bearbeiten" (1) per Klick mit der rechten Maustaste auf das Material wählen.

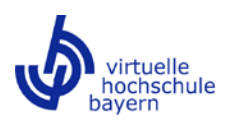

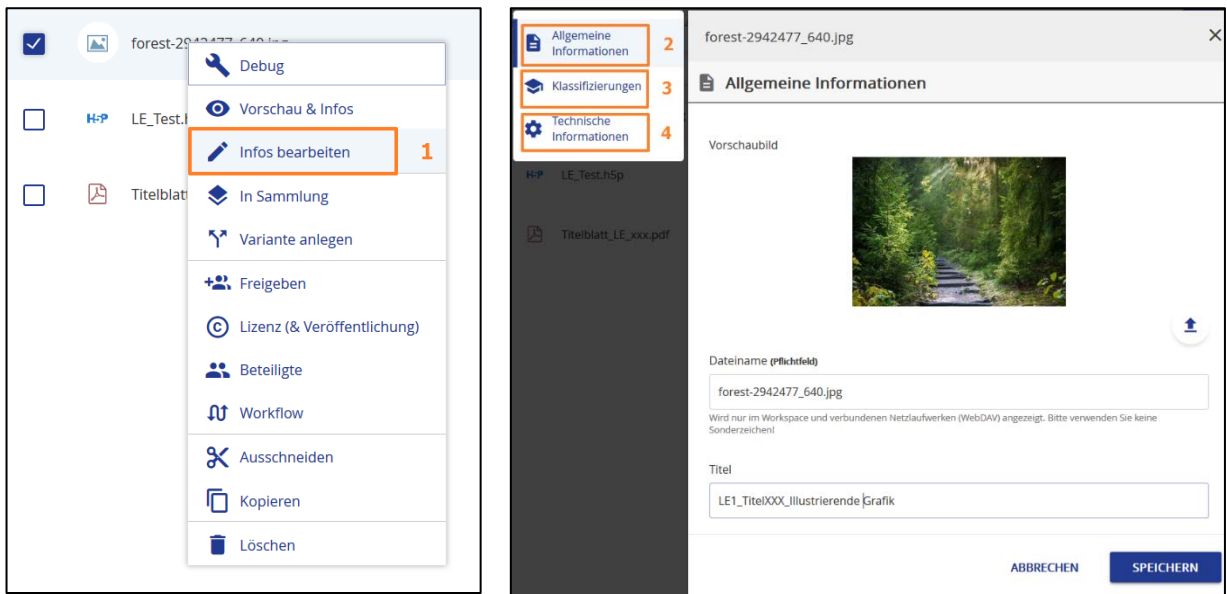

Es öffnet sich die Metadaten-Eingabemaske mit der Ansicht "Allgemeine Informationen" (2). Links oben finden Sie eine weitere Untergliederung der Eingabemaske in "Klassifizierungen" (3) und "Technische Informationen" (4). Die bereits über die Metadatenvorlage für Ordner vererbten Eintragungen finden Sie in den entsprechenden Kategorien wieder, die noch fehlenden tragen Sie bitte wie folgt ein:

# **Allgemeine Informationen:**

A

• **Titel:** Vergeben Sie einen prägnanten Titel für Ihr Material. Hier können Sie Sonderzeichen verwenden.

**Wichtig:** Der Titel, den Sie hier vergeben, ist relevant für die spätere Ansicht des Materials in der Sammlungsumgebung (siehe Abschnitt [4\)](#page-14-0). Im Titelblatt sollte der Titel den kennzeichnenden Begriff "Titelblatt" beinhalten.

# **Klassifizierungen:**

• **Materialart:** In dieser Kategorie können Sie aus einer Liste von Formaten das entsprechende für Ihr Lernmaterial auswählen. Mehrfachnennungen sind möglich. H5P-Course Presentations könnten z.B. als Video/Animation, Präsentation und Lernkontrolle beschrieben werden. Für das Titelblatt (PDF-Datei) empfiehlt sich die Angabe "Text".

#### **Technische Informationen:**

• **Lizenz:** Unter diesem Punkt befinden sich zwei Checkboxen. Hier bitten wir Sie anzugeben, ob das Material (auch außerhalb der Trägerhochschulen der vhb) **frei zugänglich** sein könnte (nur im Falle der Angabe einer CC-Lizenz) oder ob Material nach **§ 60b UrhG**  enthalten ist. Falls Sie diese Checkbox aktivieren, werden Sie vor der Freigabe um eine gesonderte Mitteilung der verwendeten Werke gebeten. Bitte handeln Sie im Sinne der vhb-Gemeinschaft und verwenden Sie möglichst nur Material, das tatsächlich aus didaktischen Gründen in einer eingebundenen Form notwendig ist. Nicht notwendig ist beispielsweise die Bereitstellung ganzer Buchkapitel oder weiterführender Literatur (das Repositorium ist weder Semesterapparat noch Readerablage).

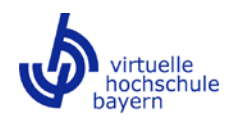

Weitere Angaben zur Lizenzierung sind oberhalb der beiden Checkboxen über die Schaltfläche **"Lizenz verwalten"** erforderlich. Es öffnet sich die Oberfläche zur Lizenzvergabe (siehe folgende zwei Screenshots):

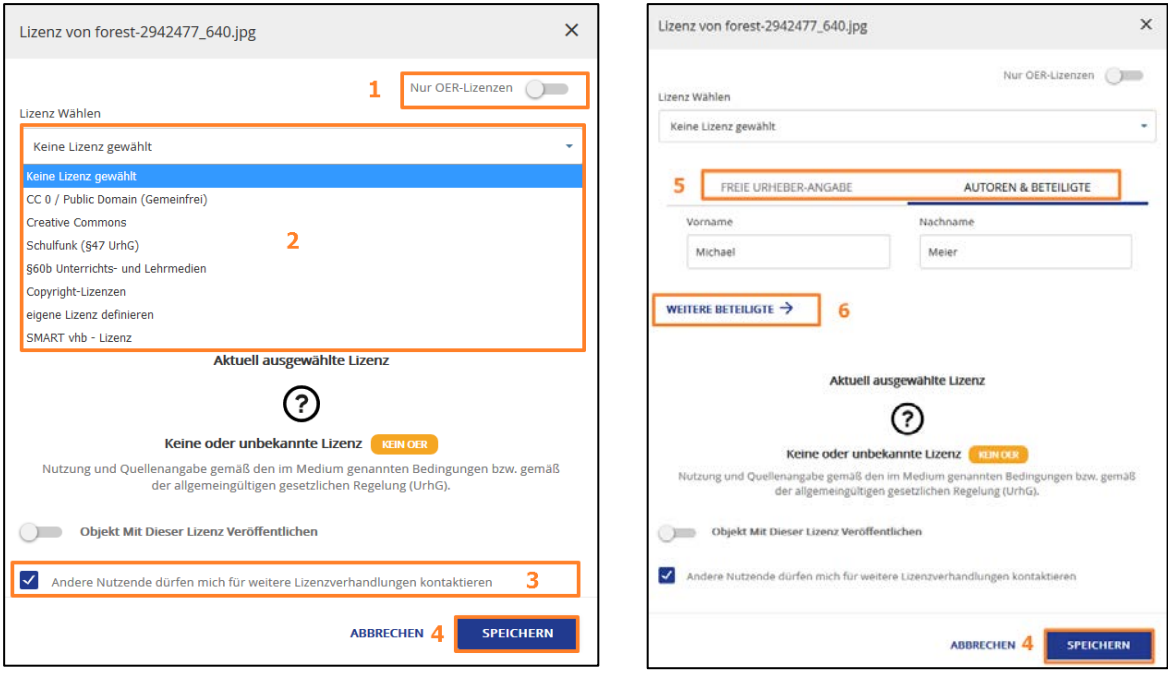

Im oberen Teil der Maske können Sie auswählen, ob "Nur OER-(Open Educational Resources)-Lizenzen" (1) oder sämtliche Lizensierungs-Optionen angezeigt werden sollen. Je nach gewählter Einstellung wird die Oberfläche aktualisiert, um weitere lizenzspezifische Angaben vorzunehmen. Bitte schieben Sie den Schalter nach links, so dass er ausgegraut (inaktiv) erscheint (1).

Dann können Sie im darunterliegenden Drop-Down-Menü (2) verschiedene Lizenzen auswählen. Die **SMART vhb-Lizenz** (ganz unten) muss für Lernmaterialien, die im Rahmen einer Förderung durch die vhb neu erstellt wurden, vergeben werden. Dies gilt auch für Materialien, die überwiegend aus Materialien bestehen, die aus CLASSIC- oder OPEN vhb-Kursen oder aus bereits entwickelten SMART vhb-Lerneinheiten stammen. Unter "Creative Commons" können Sie eine passende CC-Lizenz auswählen, wenn das Material nicht im Rahmen einer Förderung durch die vhb erstellt worden ist. In diesem Fall können Sie unter (3) auch auswählen, ob andere Nutzende Sie für weitere Lizenzverhandlungen kontaktieren dürfen. Im Falle der Auswahl der SMART vhb-Lizenz darf hier kein Haken gesetzt sein.

Unter den Reitern "Freie Urheber-Angabe" und "Autoren & Beteiligte" (5) erscheinen die bereits in der Metadatenvorlage für Ordner eingetragenen Angaben. Mit (4) speichern Sie die gesamte Lizenz- und Metadateneingabe. Weiterführende Informationen zur Vergabe von Lizenzen an Ihren Materialien finden Sie im "Merkblatt Nutzungsrechte für SMART vhb-Materialien" im Workspace unter "Gemeinsame Inhalte" > "SMART vhb".

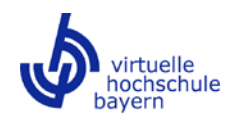

**1 Wichtig:** Als Anbieterin/Anbieter der Lerneinheit müssen Sie als erste Autorin/erster<br>Autor eingetragen sein. Unter "Autoren & Beteiligte" können Sie darüber hinaus weitere Beteiligte, die ggf. nur an der Erstellung mancher Materialien und nicht der gesamten Lerneinheit mitgewirkt haben, in verschiedenen Funktionen eintragen, z.B. als "Technische Umsetzer" oder "Didaktische Gestalter".

## <span id="page-11-0"></span>**3.5 Lernmaterialien zu Serienobjekten zusammenfassen**

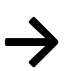

**1992:** Mit Hilfe von Serien können Sie Materialien gruppieren, die untrennbar<br>zusammengehören. Die Zusammenfassung von mehreren einzelnen Materialien zu einem Serienobjekt erleichtert die spätere Einbindung dieses "Materialpakets" in Ihren LMS-Kurs, solange es noch nicht möglich ist, ganze Sammlungen in einem Schritt einzubinden. Erläuternd zur Erzeugung eines Serienobjekts steht auch ein eigener Screencast ("Gemeinsame Inhalte" > "SMART vhb") zur Verfügung. Wenn Ihre Lerneinheit lediglich aus einer einzigen zentralen Datei, z.B. einer H5P-Course Presentation oder einem SCORM-Paket besteht, die Sie in Ihren LMS-Kurs einbinden möchten, ist die Erzeugung eines Serienobjekts nicht nötig.

#### <span id="page-11-1"></span>3.5.1 Serienobjekte erzeugen

- a) Wählen Sie das "Eltern-Objekt" der Serie in Ihrem Ordner im Workspace aus. Das "Eltern-Objekt" ist dasjenige Material, an das alle weiteren Materialien angehängt werden. An ihm sollten bereits alle relevanten Metadaten eingetragen sein.
- b) Klicken Sie per rechte Maustaste auf das Material und wählen Sie die Option "Infos bearbeiten". Es öffnet sich die Ansicht "Allgemeine Informationen".
- c) Dort finden Sie den Abschnitt "Weitere Materialien hinzufügen" und die Option "+ Hinzufügen".

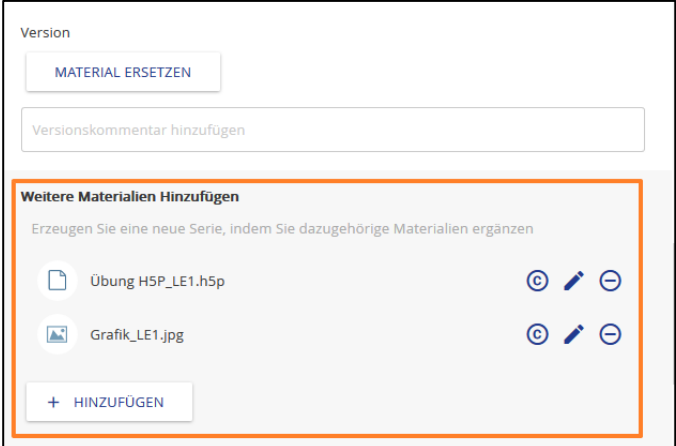

- d) Nun können Sie Materialien hochladen oder Weblinks eingeben.
- e) Das Material wird zur Serie hinzugefügt und Sie gelangen zurück zur Liste der Serienobjekte.

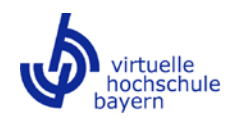

Serienobjekte lassen sich durch ein kleines "Karten-Stapel-Icon" im Workspace identifizieren. Eine Nummer neben dem Icon zeigt an, wie viele Materialien Teil der Serie sind.

Die Serienobjekte werden in der Vorschau durch Doppelklick auf das "Eltern-Objekt" angezeigt. Durch Anklicken der Vorschaubilder lassen sich die Serienobjekte öffnen. Das aktuell ausgewählte Serienobjekt wird mit einem Rahmen markiert (im folgenden Screenshot links blau markiert das Titelblatt als "Eltern-Objekt").

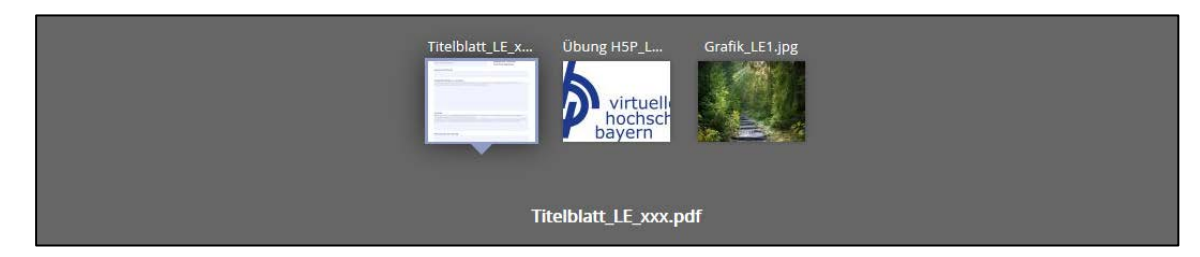

## <span id="page-12-0"></span>3.5.2 Serienobjekte bearbeiten

- a) Über die Option "Infos bearbeiten" können Sie im Abschnitt "Weitere Materialien hinzufügen" mit dem Stift-Icon hinter dem gewünschten Material bei Bedarf die Metadaten des Materials abändern.
- b) Über die Option "Infos bearbeiten" können Sie im Abschnitt "Weitere Materialien hinzufügen" mit Klick auf das ©-Icon hinter dem gewünschten Material die Lizenz abändern.
- c) Über die Option "Infos bearbeiten" können Sie im Abschnitt "Weitere Materialien hinzufügen" das gewünschte Material in der Liste mit Drag & Drop verschieben.
- d) Über die Option "Infos bearbeiten" können Sie im Abschnitt "Weitere Materialien hinzufügen" mit Klick auf das "-"-Icon das gewünschte Material aus der Serie entfernen.

# <span id="page-12-1"></span>**3.6 Ordner freigeben**

Damit wir redaktionellen Zugriff auf Ihre Ordner inklusive der Lernmaterialien erhalten, sie formal prüfen und schließlich für die hochschulübergreifende Nutzung freigeben können, ist es erforderlich, dass Sie die Ordner für die Redaktion der vhb freigeben. Bitte nehmen Sie diesen Schritt erst vor, wenn Sie alle Materialien Ihrer Lerneinheit(en) hochgeladen haben und diese mit Metadaten versehen sind.

Wählen Sie dann die Option "Freigeben" (1) per Klick mit der rechten Maustaste auf den Überordner "Meier\_19\_20" und fangen Sie an, in der Sucheingabe den Begriff "Redaktion" einzutippen (2). Während der Eingabe werden Ihnen Ergebnisse aus der Nutzerverwaltung vorgeschlagen. Nach Auswahl der **vhb Redaktion** (3) weisen Sie der Redaktion die höchste Stufe, die **Koordinationsrechte** zu, indem Sie im Drop-Down-Menü die Option **"Koordinator"** (4) auswählen. Optional können Sie noch eine kurze Nachricht an uns eingeben (5). Per Klick auf die Checkbox "E-Mail Benachrichtigung senden" (6) und die Schaltfläche "Einladen" (7) erhalten wir von Ihnen eine automatisierte E-Mail. Der freigegebene Ordner erscheint nun auch in Ihrem Workspace im Navigationsbereich unter "Von mir freigegeben".

> **! Wichtig:** Die Freigabe des Überordners hat sich nun auf alle darin befindlichen Unterordner übertragen, so dass Sie diese nicht alle einzeln an uns freigeben müssen.

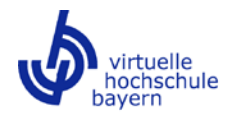

Zusätzlich können Sie uns auch per Mail an projektmanagement@vhb.org über die Freigabe informieren. Bitte löschen Sie nach der Freigabe nichts mehr aus diesen Ordnern.

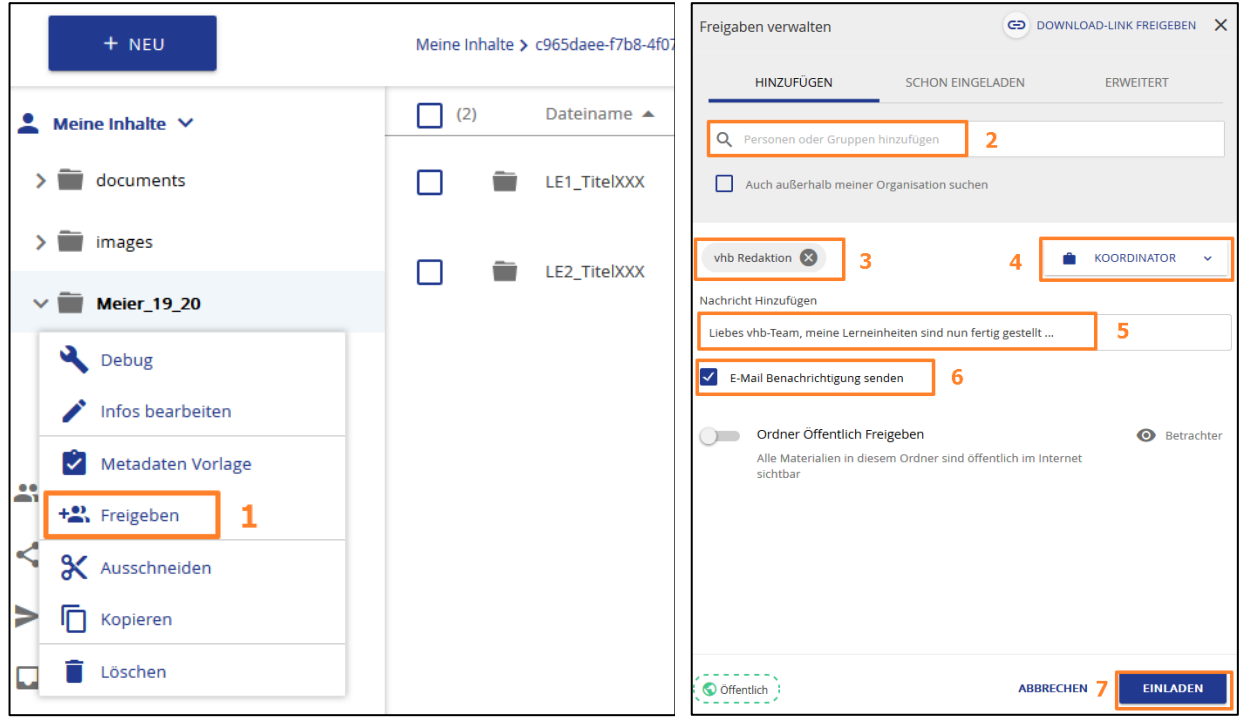

# <span id="page-13-0"></span>**3.7 Lernmaterialien nach der Freigabe an die vhb Redaktion aktualisieren**

Sofern Sie nach der Freigabe an die vhb Redaktion Überarbeitungen an Ihren Lernmaterialien vornehmen und im Repositorium erneut hochladen möchten, empfehlen wir Ihnen folgendes Vorgehen:

**17 Tipp 3:** Rufen Sie an dem betreffenden Material, von dem Sie eine neue Version hochladen möchten, in Ihrer Arbeitsumgebung per Klick mit der rechten Maustaste das Kontextmenü auf. Wählen Sie "Infos bearbeiten" und navigieren Sie zu dem Punkt "Material ersetzen" (1).

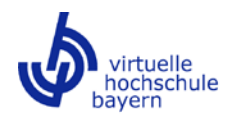

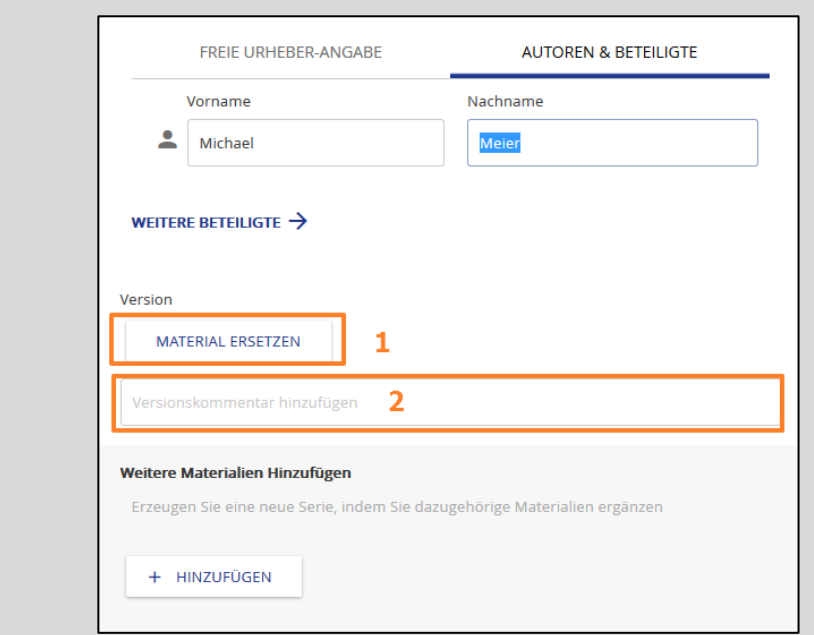

Sie können nun das überarbeitete Material in Form einer neuen Version direkt ersetzen, ohne dass die bereits am Material eingetragenen oder vererbten Metadaten erneut eingegeben werden müssen. Sie können dabei auch einen Kommentar wie "Version aktualisiert am 01.01.20" in das Freitextfeld (2) eintragen, um im Falle von mehreren Aktualisierungen die Versionshistorie besser nachvollziehen zu können.

**! Wichtig:** Wenn Sie Ihren Lerneinheiten nach der Freigabe gänzlich neue Materialien hinzufügen möchten, die bislang noch nicht im Repositorium vorhanden waren, laden Sie diese in die entsprechenden Ordner im Workspace unter Beachtung der Eingabe von Metadaten hoch und senden Sie eine E-Mail an projektmanagement@vhb.org, damit wir sie in den entsprechenden Sammlungen einsortieren können.

# <span id="page-14-0"></span>**4 Sammlungen**

Nachdem Sie im Workspace Ordner angelegt, Ihr Lernmaterial hochgeladen und mit Metadaten versehen haben, können Sie es nun in einzelnen Sammlungen ablegen. Die dort abgelegten Dateien sind Referenzen, die Originaldateien befinden sich allein im Workspace. **Bitte legen Sie, vergleichbar den Schritten im Workspace (ein Ordner = eine Lerneinheit), pro Lerneinheit eine Sammlung an.** Die Erstellung von Sammlungen und Befüllung mit Materialien aus dem Workspace ist notwendig, da nur die Sammlungen und nicht die Ordner im Workspace thematisch einzelnen Fächergruppen zugeordnet werden können und die Sammlungsinhalte damit für andere Nutzende des Repositoriums zur Verfügung stehen.

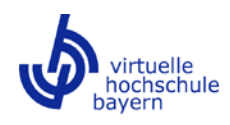

## <span id="page-15-0"></span>**4.1 Sammlungen neu anlegen**

Öffnen Sie die Sammlungsansicht (1 im ersten der beiden folgenden Screenshots) und navigieren Sie in den Bereich **"Meine Sammlungen"** (2). Wählen Sie die Option **"Sammlung erstellen"** (3). Als Autorinnen und Autoren der Lerneinheiten wählen Sie im folgenden Fenster bitte immer die Option **gemeinsame Sammlung** (ohne Screenshot) aus, die dann in einem späteren Schritt (Abschnitt [4.3\)](#page-17-0) für die Redaktion freigegeben wird.

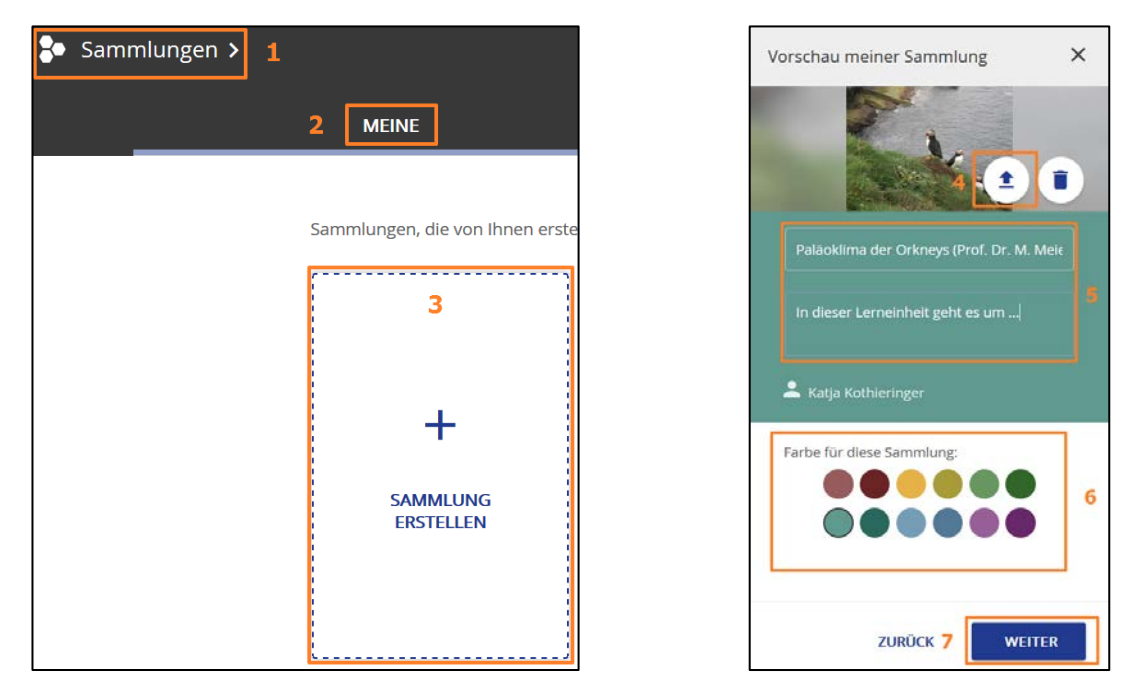

In einem neuen Fenster können Sie das Erscheinungsbild der Sammlung festlegen, indem Sie z.B. ein aussagekräftiges Bild hochladen (4). Geben Sie einen Titel, der dem Titel der Lerneinheit, wie Sie ihn uns offiziell gemeldet haben, entspricht, dahinter in Klammern Ihren Namen (Prof. Dr. xxx), und darunter eine kurze Inhaltsbeschreibung für Ihre Sammlung ein (5) und weisen Sie ihr eine beliebige Farbe zu (6). Klicken Sie "Weiter" (7) und im folgenden Fenster auf "Speichern".

# <span id="page-15-1"></span>**4.2 Materialien zu Sammlungen hinzufügen**

In Ihre neu erstellte, noch leere Sammlung können Sie nun das im Workspace strukturierte Lernmaterial hinzufügen. Sie können Materialien über die Sammlungsansicht, die Suchumgebung oder den Workspace hinzufügen. **Beispielhaft** ist im Folgenden die Variante über den Workspace beschrieben.

# <span id="page-15-2"></span>4.2.1 Materialien im Workspace zu Sammlungen hinzufügen

Wählen Sie das gewünschte Material aus, indem Sie es im Inhaltsbereich des Workspace anklicken. Klicken Sie oben rechts auf das blaue Feld "In Sammlung".

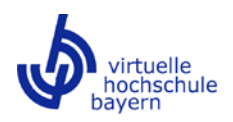

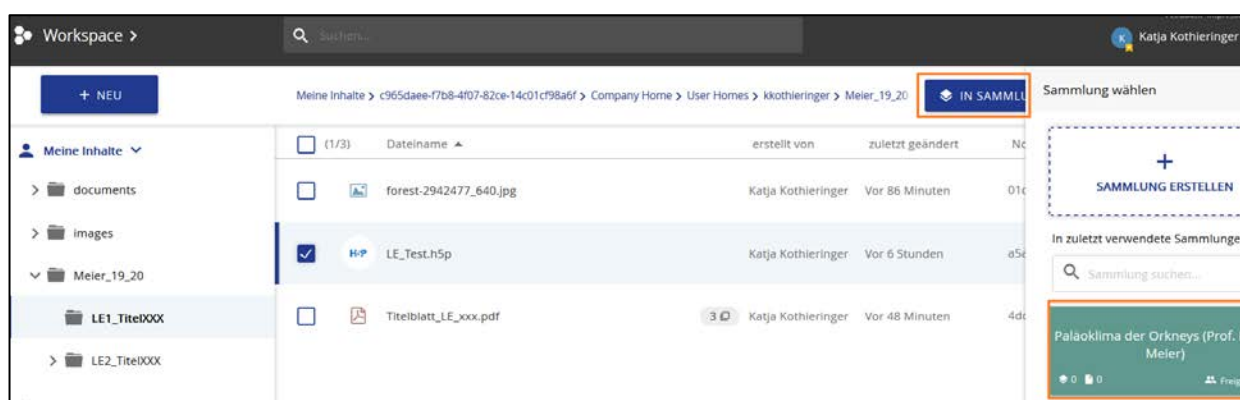

Es öffnet sich wiederum rechts ein Fenster, in dem Sie die entsprechende Sammlung auswählen (oder zunächst suchen) können. Klicken Sie die Zielsammlung an und bestätigen Sie im folgenden Fenster mit "Weiter", das Material in der Sammlung abzulegen.

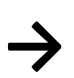

**17 Tipp 4:** Befüllen Sie Ihre Sammlungen mit den entsprechenden Materialien aus dem Workspace erst ganz zum Schluss, wenn dort alle Metadaten eingetragen worden sind und keine Änderungen mehr anstehen. So ersparen Sie sich mehrfaches Leeren und (Wieder-)Befüllen der Sammlungen.

# <span id="page-16-0"></span>4.2.2 Reihenfolge von Materialien in der Sammlung festlegen

Wenn Sie Ihrer Sammlung mehrere Materialien hinzugefügt haben, können Sie deren Reihenfolge (nachträglich) ändern. Aktivieren Sie dazu den Modus mit Hilfe des Schalters "Reihenfolge festlegen", so dass er blau erscheint (siehe folgender Screenshot). Die Vorschaubilder der Sammlungsinhalte fangen an zu "zittern". Nun können Sie die Reihenfolge per Drag & Drop anpassen. Das Titelblatt sollte in der Reihenfolge an erster Stelle abgelegt werden.

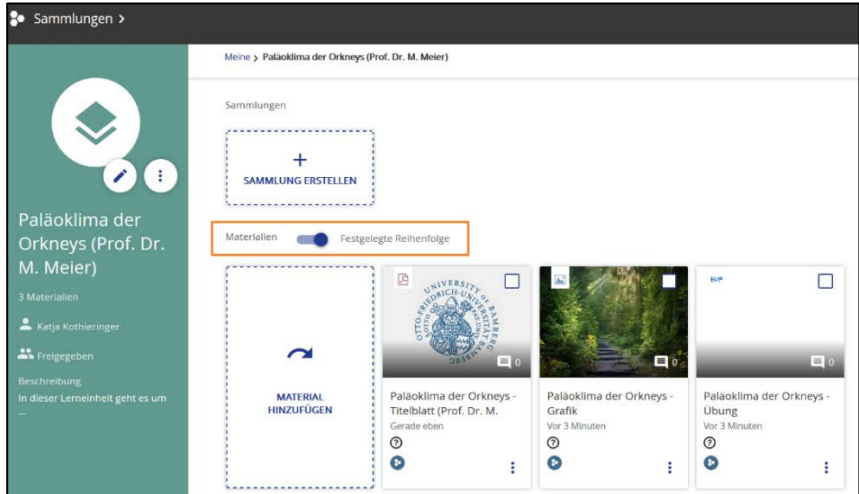

# <span id="page-16-1"></span>**4.3 Sammlungen freigeben**

Nachdem Sie Ihren Sammlungen alle relevanten Materialien Ihrer Lerneinheiten hinzugefügt haben, müssen Sie diese im letzten Schritt an die Redaktion freigeben (siehe folgende drei Screenshots).

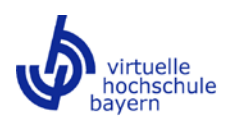

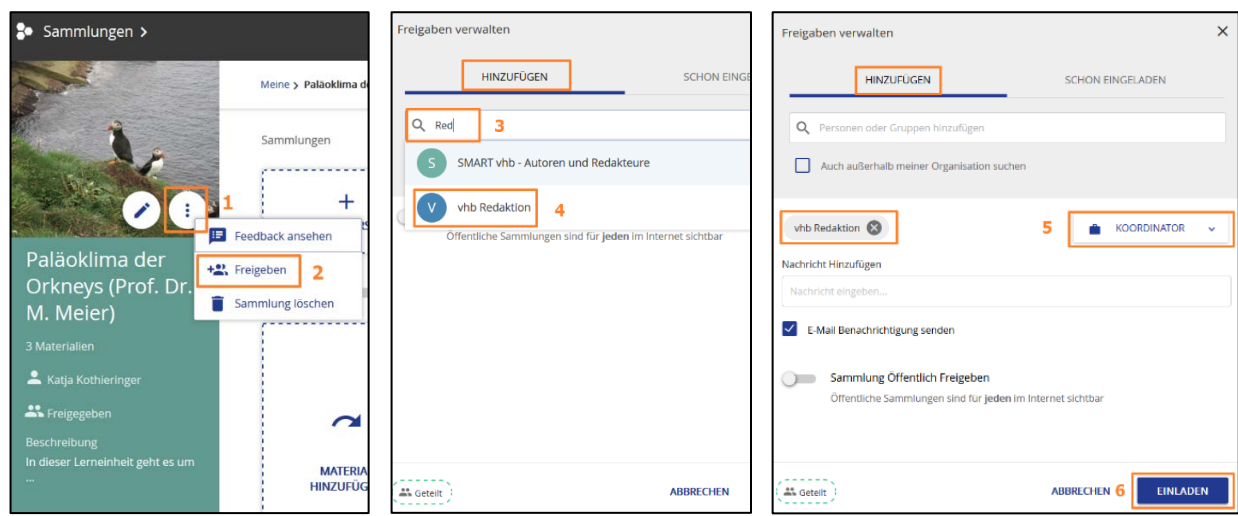

Öffnen Sie die entsprechende Sammlung und klicken Sie auf die drei vertikalen Punkte (1). Wählen Sie im Folgenden die Funktion "Freigeben" (2). Im nächsten Fenster müssen Sie nun Berechtigungen festlegen, indem Sie die vhb Redaktion einladen. Die Auswahl der Redaktion erfolgt im sich neu öffnenden Fenster der Freigabeverwaltung. Fangen Sie an, "Redaktion" in das Suchfeld (3) einzutippen und wählen Sie aus dem Vorschlagsystem "vhb Redaktion" (4) aus. Weisen Sie dann der Redaktion Koordinationsrechte zu, indem Sie im Drop-Down-Menü die Option "Koordinator" (5) auswählen.

Belassen Sie das Häkchen bei "E-Mail Benachrichtigung senden" und klicken Sie auf "Einladen" (6) sowie, zurück im Fenster der Berechtigungen, auf "Speichern".

**! Wichtig:** Falls Sie eine übergeordnete thematische Sammlung erzeugt haben, in der die einzelnen Lerneinheiten als Untersammlungen abgelegt sind, vererbt sich die Freigabe der übergeordneten Sammlung – anders als bei den Überordnern im Workspace – aus technischen Gründen leider nicht auf die einzelnen Untersammlungen. In diesem Fall müssen Sie sowohl die übergeordnete als auch die einzelnen Sammlungen an die vhb Redaktion mit Koordinatorrechten freigeben.

Genau wie bei der Ordnerfreigabe wird jedoch durch diesen Schritt eine automatisierte E-Mail an die Redaktion erzeugt. Wir nehmen die Einheiten im Anschluss ab, ordnen sie der entsprechenden Fächergruppe zu und geben sie dann für die hochschulübergreifende Nutzung frei.

# <span id="page-17-0"></span>**4.4 Sammlungen auffinden nach Freigabe durch die vhb Redaktion**

Solange die von Ihnen erstellten Sammlungen noch nicht an die vhb Redaktion freigegeben und von der Redaktion noch nicht fächerspezifisch eingeordnet worden sind, können Sie Ihre Sammlungen jederzeit im Bereich "Meine Sammlungen" aufrufen und bearbeiten. Nachdem die Sammlungen von der Redaktion fächerspezifisch zugeordnet worden sind, liegen sie nicht länger im Bereich "Meine Sammlungen", sondern im Sammlungsbereich unter dem Reiter "Eingeladen" bzw. "SMART vhb" in der entsprechenden Fächergruppe und darin z.B. in der dritten Ebene des Studienfachs. Das entsprechende Studienfach haben Sie mit der Angabe der "Thematischen Zuordnung" in den Metadaten der Materialien festgelegt (siehe [3.2.2\)](#page-5-0).

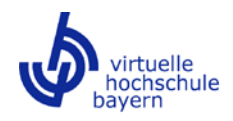

Im folgenden Screenshot ist beispielhaft die dritte Ebene der "Betriebswirtschaftslehre" mit den darin enthaltenen Lerneinheiten abgebildet.

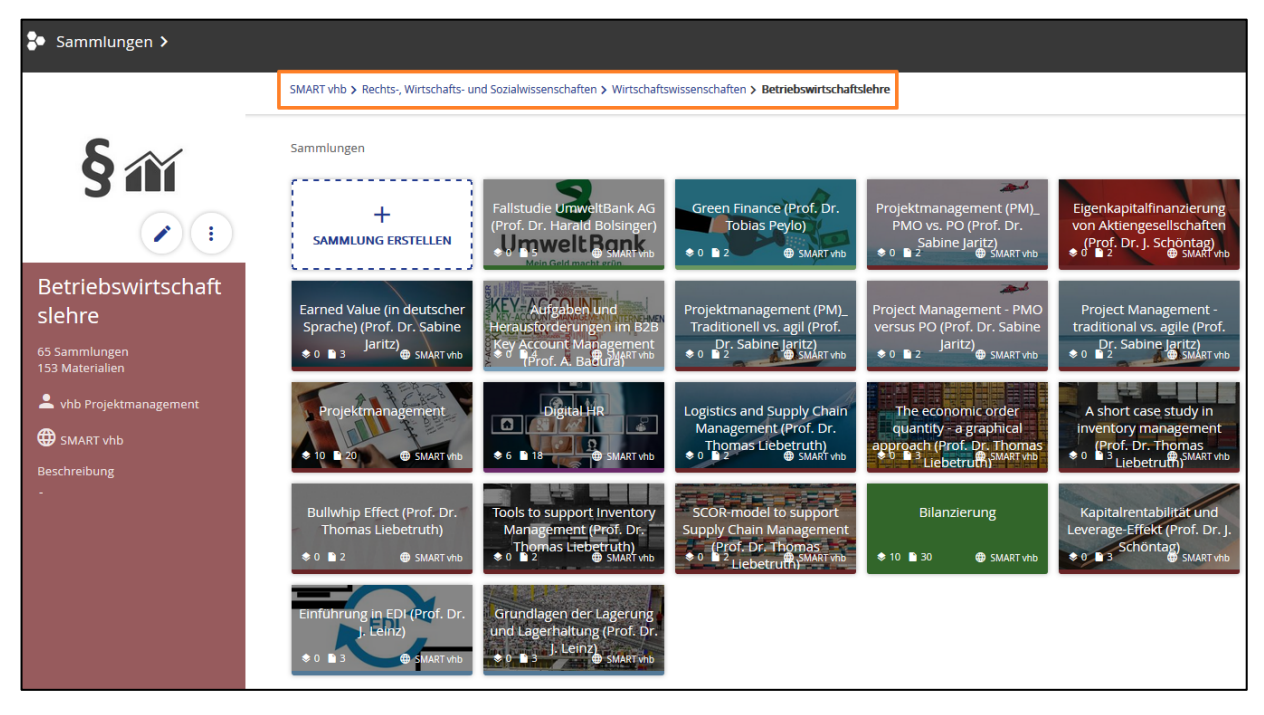

Um nach der Freigabe möglichst einfach zu Ihren Sammlungen zu gelangen, können Sie

- über den entsprechenden Pfad von der entsprechenden Fächergruppe (1. Ebene) bis in das Studienfach (3. Ebene) navigieren (siehe orange Markierung im Screenshot),
- die URL der Sammlung nutzen, die wir Ihnen im Zuge der Freigabe zugeschickt haben,
- in der Suchumgebung beispielsweise Ihren Namen in die einfache Suchleiste eingeben und Ihre Sammlungen auswählen,
- im Workspace per Klick mit der rechten Maustaste auf ein Material Ihrer Sammlung "Vorschau & Infos" auswählen, ganz nach unten unter den Bereich der Metadaten scrollen und die angezeigte, mit Ihrem Material verknüpfte, freigegebene Sammlung anklicken.

# <span id="page-18-0"></span>**4.5 Feedback an Sammlungen**

Ab Version 5.0 des Repositoriums haben alle Lehrenden und Studierenden aus dem Trägerhochschulkreis die Möglichkeit, nach Anmeldung mit ihrer Hochschulkennung auf dem Repositorium die vorhandenen Sammlungen zu bewerten. Die Möglichkeit der Bewertung besteht ebenfalls, allerdings momentan aus technischen Gründen in noch eingeschränkter Form, wenn die Materialien in Moodle eingebunden worden sind. Die Abgabe des Feedbacks erfolgt unter Wahrung der Anonymität. Wie Nutzende eine Bewertung der Lerneinheiten abgeben können, ist im separaten "Leitfaden zur Nutzung und Bewertung von Lerneinheiten" beschrieben (Workspace > Gemeinsame Inhalte > SMART vhb).

Die Rückmeldung zu Ihren Lerneinheiten in Form eines Peer-Feedbacks durch andere Lehrende und einer Bewertung durch Studierende soll eine selbstregulierende, kontinuierliche Evaluation der Lerneinheiten ermöglichen. Die Bewertungen sind nur von Ihnen als Eigentümerinnen und Eigentümer der Sammlungen

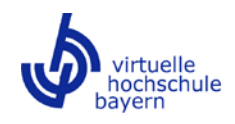

und von den Systemadministratoren der vhb einsehbar, sie werden nicht im Repositorium veröffentlicht. Davon unabhängig werden die Bewertungen, ggf. in aggregierter Form, auch den Gremien bzw. der/dem zuständigen vhb-Beauftragten zur Verfügung gestellt.

Wenn die Verwaltung der Lerneinheiten im Repositorium an der Hochschule durch eine zentrale Stelle erfolgt, die Anbietenden der Lerneinheiten die abgegebenen Bewertungen künftig jedoch selbst einsehen möchten, können Autoren-Accounts unter [projektmanagement@vhb.org](mailto:projektmanagement@vhb.org) beantragt werden.

## **Ansicht der Bewertung für Autorinnen und Autoren der Sammlungen**

Als Eigentümerin/Eigentümer bzw. Erstellerin/Ersteller der Sammlungen können Sie das abgegebene Feedback zur Lerneinheit direkt an Ihrer Sammlung einsehen. Klicken Sie dazu auf die drei vertikalen Punkte und im Anschluss auf "Feedback ansehen" (siehe folgender Screenshot).

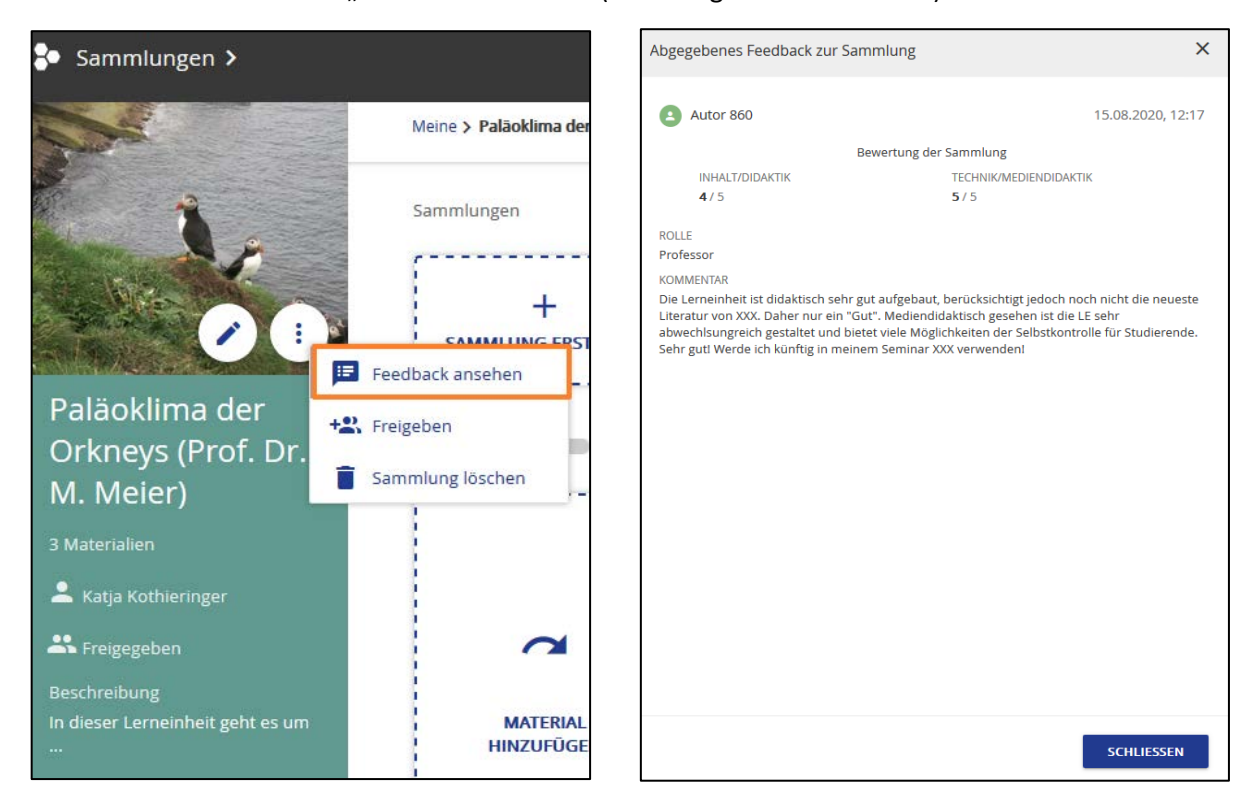

Die Bewertung ist sowohl für die Bereiche Inhalt/Didaktik als auch für Technik/Mediendidaktik anhand einer Skala von 1 bis 5 erfolgt. Dabei entspricht 5 der Bewertung "sehr gut", 1 der Bewertung "nicht gut". Unter "Rolle" musste der Bewertende seine Funktion auswählen (Studentin/Student, wiss. Mitarbeiterin/Mitarbeiter oder Professorin/Professor). Im optionalen Freitextfeld können Kommentare zur Lerneinheit oder zu einzelnen Materialien eingetragen werden.

#### <span id="page-19-0"></span>**5 Suchumgebung – SMART vhb und OER aus Bayern**

Ab Version 5.0 verfügt das Repositorium über eine angepasste Suchumgebung. Künftig können nicht nur Materialien, die im Rahmen einer Förderung durch die vhb erstellt wurden, sondern auch Materialien, die Lehrende aus dem Trägerhochschulkreis ohne Förderung durch die vhb entwickelt und unter eine entsprechende Lizenz (z.B. Creative Commons) gestellt haben, über das Repositorium angeboten werden. Neben der Bereitstellung von SMART vhb-Lerneinheiten können Sie als Autorinnen und Autoren das

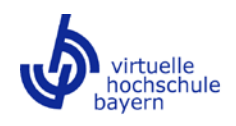

Repositorium also auch dazu nutzen, um eigene, anderweitig erstellte Lernmaterialien hochschulübergreifend zur Verfügung zu stellen.

Voraussetzung für das Angebot von Materialien über den Bereich "OER aus Bayern" ist, genau wie für SMART vhb, der Upload der Materialien in Ordnern im Workspace unter Berücksichtigung der Metadatenvorlage. In den Metadaten der Materialien muss unter "Lizenz verwalten" eine entsprechende Lizenz (z.B. Creative Commons) eingestellt werden (siehe [3.4\)](#page-8-1). Auch diese Ordner müssen an die vhb Redaktion unter Vergabe von Koordinatorrechten freigegeben werden. Die weitere Bereitstellung der Materialien kann ebenfalls, wie bei SMART vhb, in Form von Sammlungen erfolgen, ist jedoch je nach Bedarf auch auf Basis einzelner Materialien möglich. Wenden Sie sich bei Interesse an der Bereitstellung von OER-Materialien bitte an das Projektmanagement der vhb [\(projektmanagement@vhb.org\)](mailto:projektmanagement@vhb.org).

Nach formaler Prüfung und anschließender Freigabe durch die vhb Redaktion stehen die OER Materialien allen Interessierten in einem separaten Bereich "OER aus Bayern" (siehe Screenshot) zur Nutzung zur Verfügung. Für die Nutzung der OER Materialien ist keine Anmeldung im Repositorium notwendig.

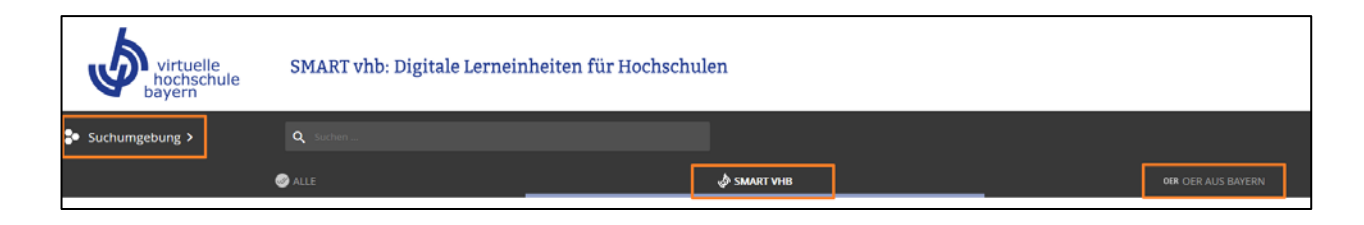

#### <span id="page-20-0"></span>**6 Nutzungsstatistik für Lernmaterialien**

Nach Freigabe der Materialien und Sammlungen durch die Redaktion der vhb stehen die Materialien zur Nutzung zur Verfügung. Klicks auf die Materialien und Sammlungen werden über jedweden Zugriffsweg, ob über direkten Aufruf im Repositorium, über Verlinkung oder über Einbindung per edu-sharing Plugin statistisch erfasst.

Die Anzahl der Zugriffe auf ein Material kann in grafischer Form nur von Personen, die einen Workspace zur Verfügung haben, eingesehen werden. Dies sind in der Regel Autorinnen und Autoren der SMART vhb-Lerneinheiten, die Eigentümer an den Ordnern und Materialien sind oder explizit von uns zur Mitarbeit eingeladen wurden, sowie Systemadministratoren der vhb.

Die Verwendungszahlen können wie folgt abgerufen werden:

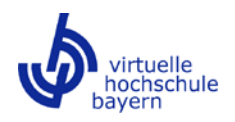

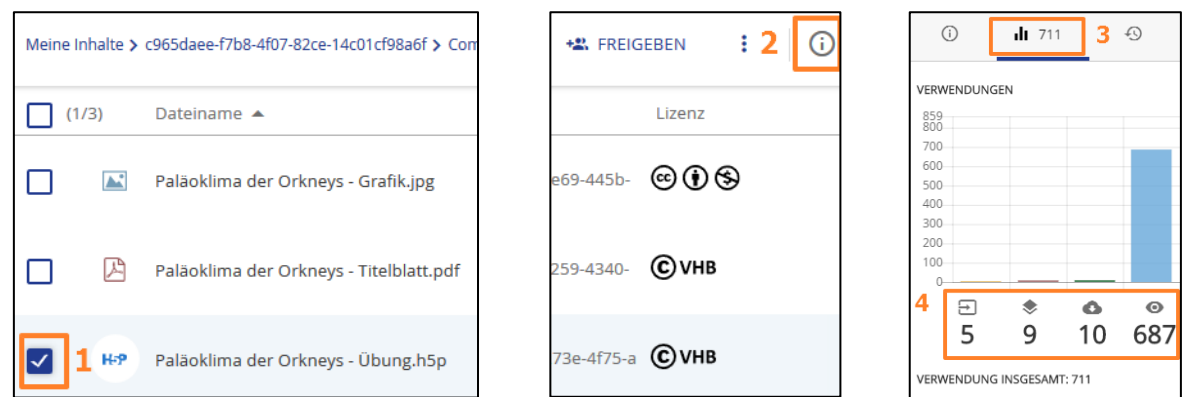

Wählen Sie das gewünschte Material im Workspace durch Anhaken der Checkbox aus (1). Klicken Sie auf das "i"-Icon oberhalb des Inhalts-Bereichs des Workspace (2). Wählen Sie in der Informationsleiste das "Statistik-Symbol" aus (3).

Hier zeigt Ihnen das System anhand der Säulen (4) für jedes Material von links nach rechts:

- Die Anzahl der LMS-Kurse (in der Beispielgrafik fünf), in denen das Material per edu-sharing Plugin eingebunden worden ist. Hierbei wird sowohl die inline-Einbettung von Materialien über ein Textfeld als auch die Einbindung über einen Objektlink berücksichtigt.
- Die Anzahl der Sammlungen, denen das Material hinzugefügt wurde (in der Beispielgrafik sind es neun Sammlungen, in denen das aufgeführte Material verwendet wird): Dabei handelt es sich neben Ihrer originären Sammlung, die von der vhb Redaktion fächergruppenspezifisch zur hochschulübergreifenden Nutzung abgelegt worden ist, um private Sammlungen von Nutzenden, die eine Vielzahl von für sie interessanten Materialien suchen und dort ablegen können.
- Die Anzahl der Downloads (in der Beispielgrafik zehn): Ein Download von Materialien ist nur für wenige Dateiformate zulässig, wie z.B. für PDF-Dateien oder MS/OPEN Office-Dateien. Ausgenommen sind hier OER-Materialien unter einer freien Lizenz; diese können unabhängig vom Format heruntergeladen werden.
- Die Anzahl der Direktaufrufe (in der Beispielgrafik 687): Diese Zahl bezieht alle Zugriffswege mit ein, d.h. die Aufrufe des Materials über die originäre Sammlung auf dem Repositorium, die Aufrufe, wenn das Material per edu-sharing Plugin über einen Objektlink oder inline über ein Textfeld in einem LMS-Kurs eingebunden worden ist sowie die Aufrufe, wenn das Material per Hyperlink verlinkt wurde.

Eine umfassende Erhebung der Zugriffszahlen auf Ihre Materialien und Sammlungen erfolgt seit Juli 2020 durch die Geschäftsstelle und wird Ihnen künftig in einem regelmäßigen Turnus zugänglich gemacht werden. Zudem wird Ihnen ab Version 5.1 des Repositoriums (angekündigt für das erste Quartal 2021) eine erweiterte grafische Benutzeroberfläche mit Detailinformationen zu den Zugriffszahlen zur Verfügung stehen.

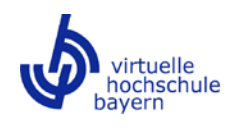

## <span id="page-22-0"></span>**7 Kontakt**

Für Fragen zum Repositorium stehen wir Ihnen gerne zur Verfügung:

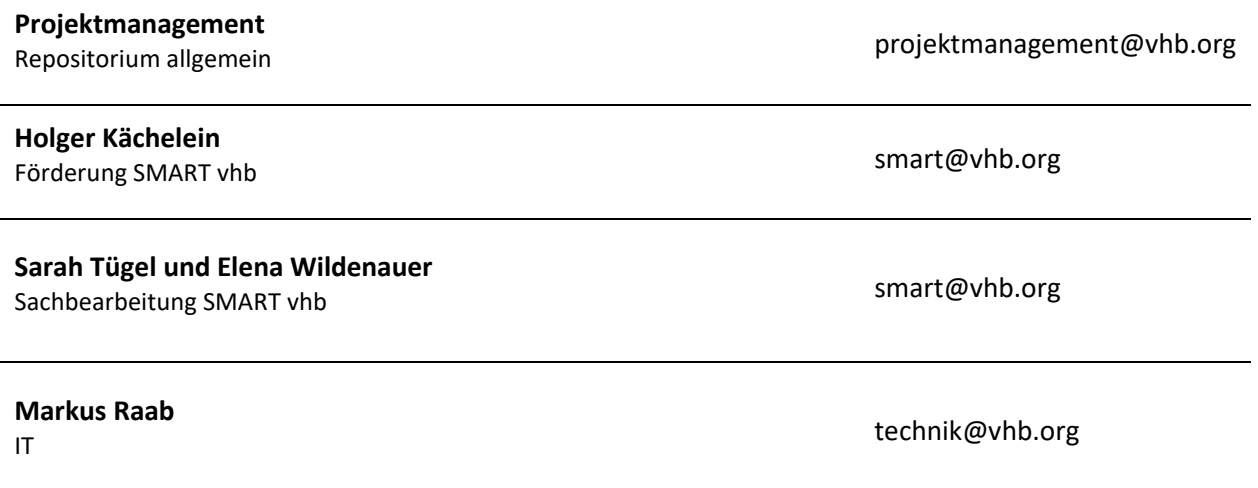